# **Council Accounting** for **Financial Secretaries/ Faithful Comptrollers**

## **Council Accounting**

Internet Access and Help Modules

### Protection of Personal Data

- Council leadership shall take precautions to protect all council financial records and member information. Only members with a need to know shall have access to confidential data and reports.
- See Officer's Desk Reference Protection of Membership and Financial Information .
- Also see Financial Issues for Best Practices in Handling and Collecting Funds.

#### Order supplies online:

Click on the green icon below to order your supplies and print items online. Click here for answers to frequently asked questions.

#### **Fraternal Training Portal:**

If the Fraternal Training button is not appearing, we suggest that you request your grand knight or financial secretary update your record with a primary email address. If this is not the issue, feel free to contact 203-752-4270, selecting option 3 for assistance; or email FraternalTraining@KofC.org.

The Fraternal Training Portal is open to all officers and members by going to the Open Enrollment site at KofC.org/trainingmicrosite, and choose 'Sign Up' to complete the one-time registration process.

#### **First Degree Ceremonial Production**

The First Degree Ceremonial production is designed to aid any council lacking a degree team, or for those times when special circumstances prevent the candidate from attending a First Degree Ceremonial. While the preferred exemplification of the First Degree is to be conducted by a skilled council team, this video production offers every council an option. right-click here and click on Save Link As or Save Member Target As. Billing First Degree Ceremonial Instructions: View | Download | Order #10762 (Tucson) Arizona **Supporting Applications Officers Desk Member Billing** Fraternal **Office Of Youth** Home **Member By Laws Online Knights Gear** Reference **Protection Training** Corporations **Management** See Membership Reports **Activity Reports** Forms **Supplies** Publications Online **Membership Reports Forms Publications Prospect Awards Progress Council Membership** Month to Date Year to Date Total Membership **YTD Change** 11/28/2018 in Membership Quota Gain | Loss | Net | Gain | Loss | Net |  $-96$ 172  $-2$ **MBR** 12  $\overline{2}$ 0  $\overline{2}$  $\overline{2}$ 2  $\bf{0}$  $\overline{2}$  $\overline{2}$ 50 **INS** 4  $\mathbf 0$ 0  $\mathbf 0$ 0

This new Officers Online allows you to access both 'Live' and 'Training' applications. Click the button on the bottom of this window to access the appropriate application.

Note: 'Training' will allow you to enter various data or transactions, without actually updating records.

Due to 'Industry Standards' the Supreme Council recently changed the email process to use the 'No Reply' address as the From email address. If a member does decided to reply to this email, the respond will be sent to the senders Primary Email Address on file in Member Management.

For assistance with Member Management or Member Billing, please contact our support group at 203-800-4955 or email at ExpertFS@KofC.org

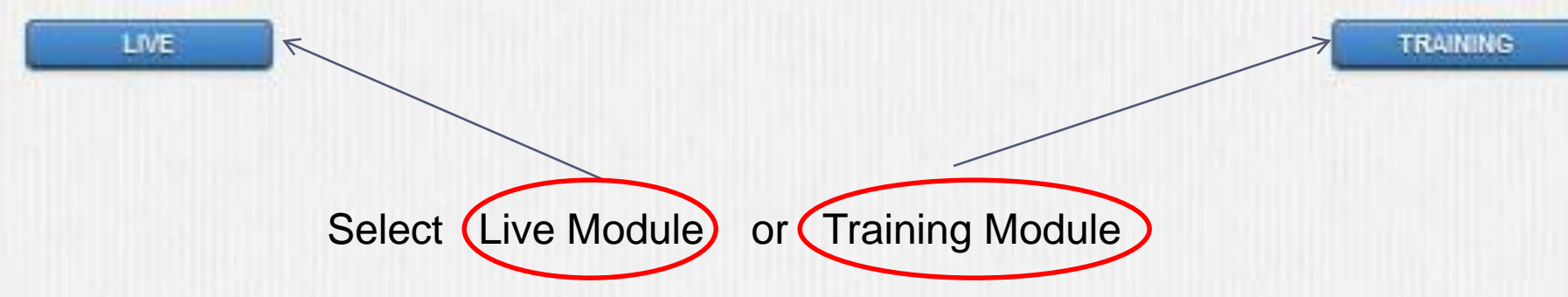

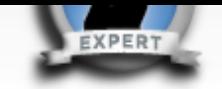

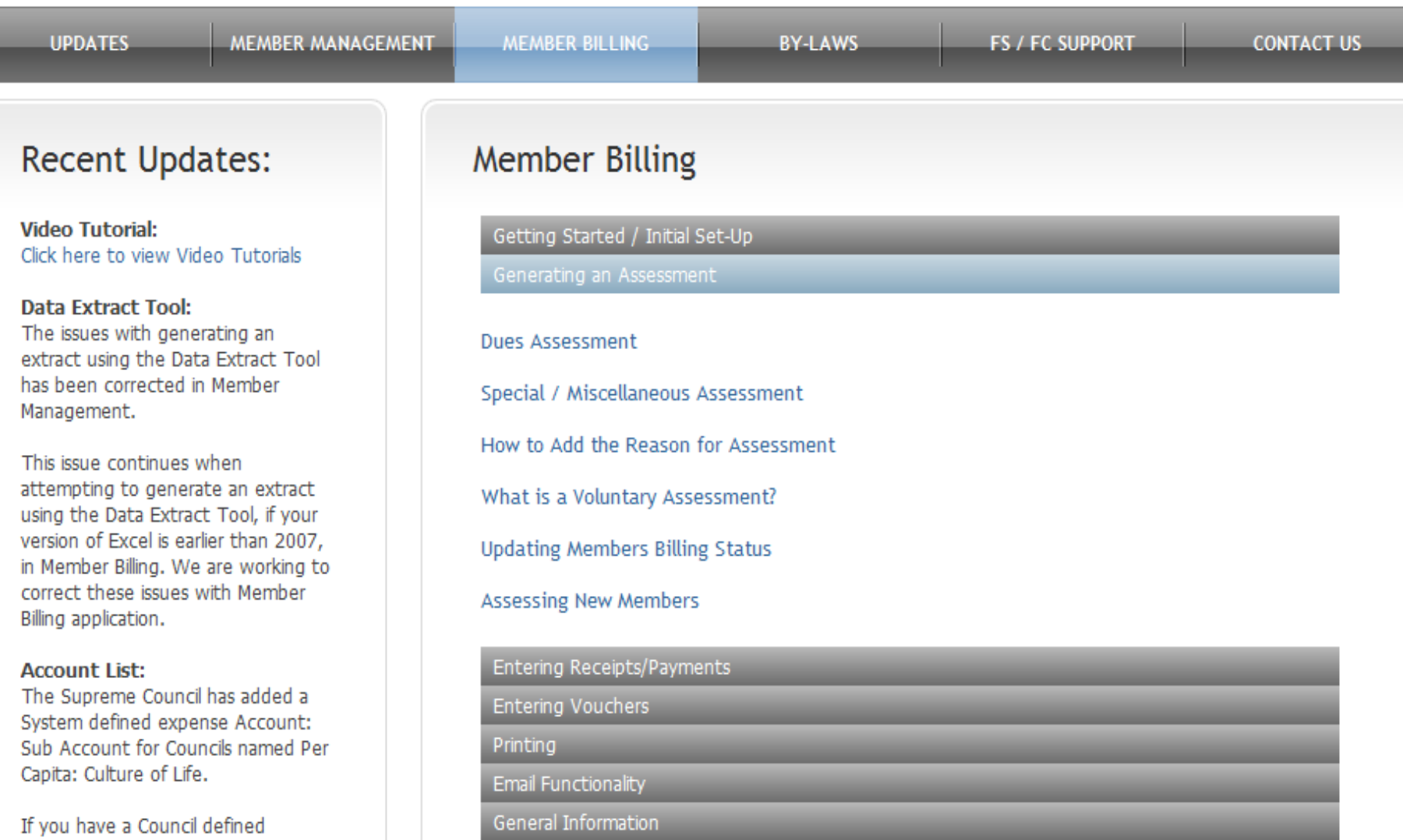

Help Modules Place cursor on the gray bar to access information.

**O** Internet

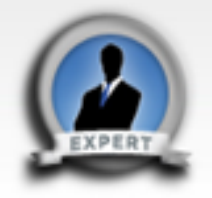

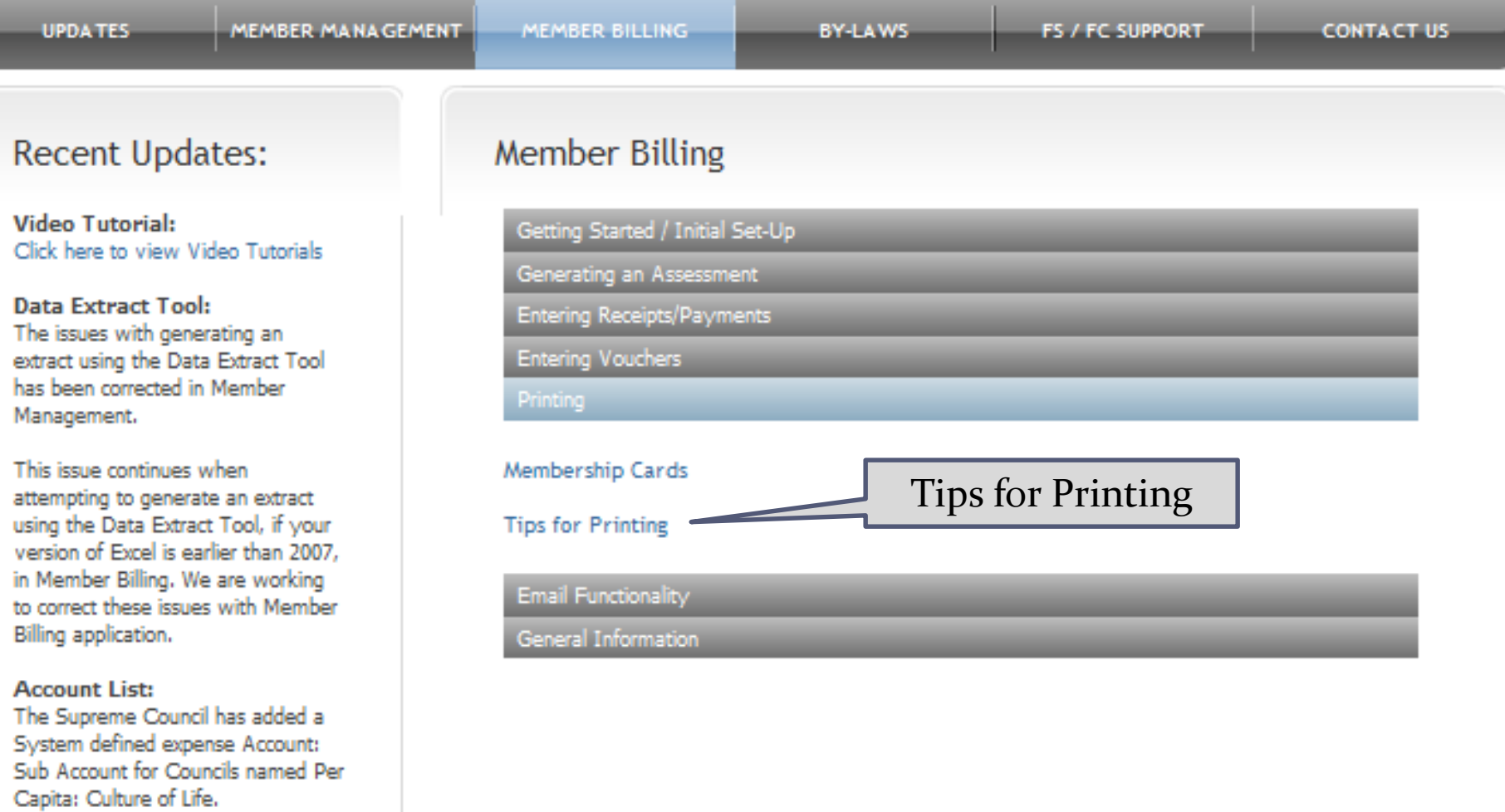

If you have a Council defined<br>expense account with the exact<br>same name, we suggest that you

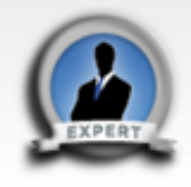

### **Tips for Printing**

#### Membership Cards:

To print Membership Cards properly on the respective Membership Card paper (Council - #4817; Assembly #4818);

- Generate the Adobe file (dicking on the label name will do this).
- Click on the print icon within the Adobe window.
- When the Print window "Dialog Box" opens, the "Page Scaling" reference in this window should be set to 'None.' and the "Auto-Rotate and Center" option should be selected.
- Print the labels (dick on "OK").

#### Reports:

To print reports properly on the paper:

- Generate the Adobe file (dicking on the report name will do this).
- Click on the print icon within the Adobe window.
- When the Print window "Dialog Box" opens, the "Page Scaling" reference in this window should be set to 'None.' and the "Auto-Rotate and Center" option should be selected.

Print the labels (dick on "OK").

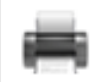

**ACCOUNT LIST:** The Supreme Council has added a System defined expense Account: Sub Account for Councils named Per Capita: Culture of Life.

If you have a Council defined

### **Computer and Print Settings to print Membership Cards and Reports**

**O** Internet

### **Select your video:**

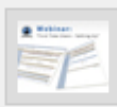

### "First Time Users - Setting Up"

Please click on the thumbnail image to launch related video.

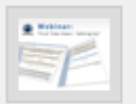

"Setting Up New Members During the Billing Period" Please click on the thumbnail image to launch related video.

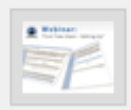

"Generating a Dues Assessment"

Please click on the thumbnail image to launch related video.

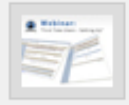

### "Entering a Check Number on Vouchers"

Please click on the thumbnail image to launch related video.

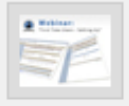

### "Entering Receipts"

Please click on the thumbnail image to launch related video.

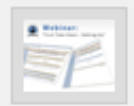

"Completing the Account Adjustment for Transfer Form" Please click on the thumbnail image to launch related video.

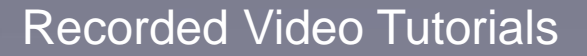

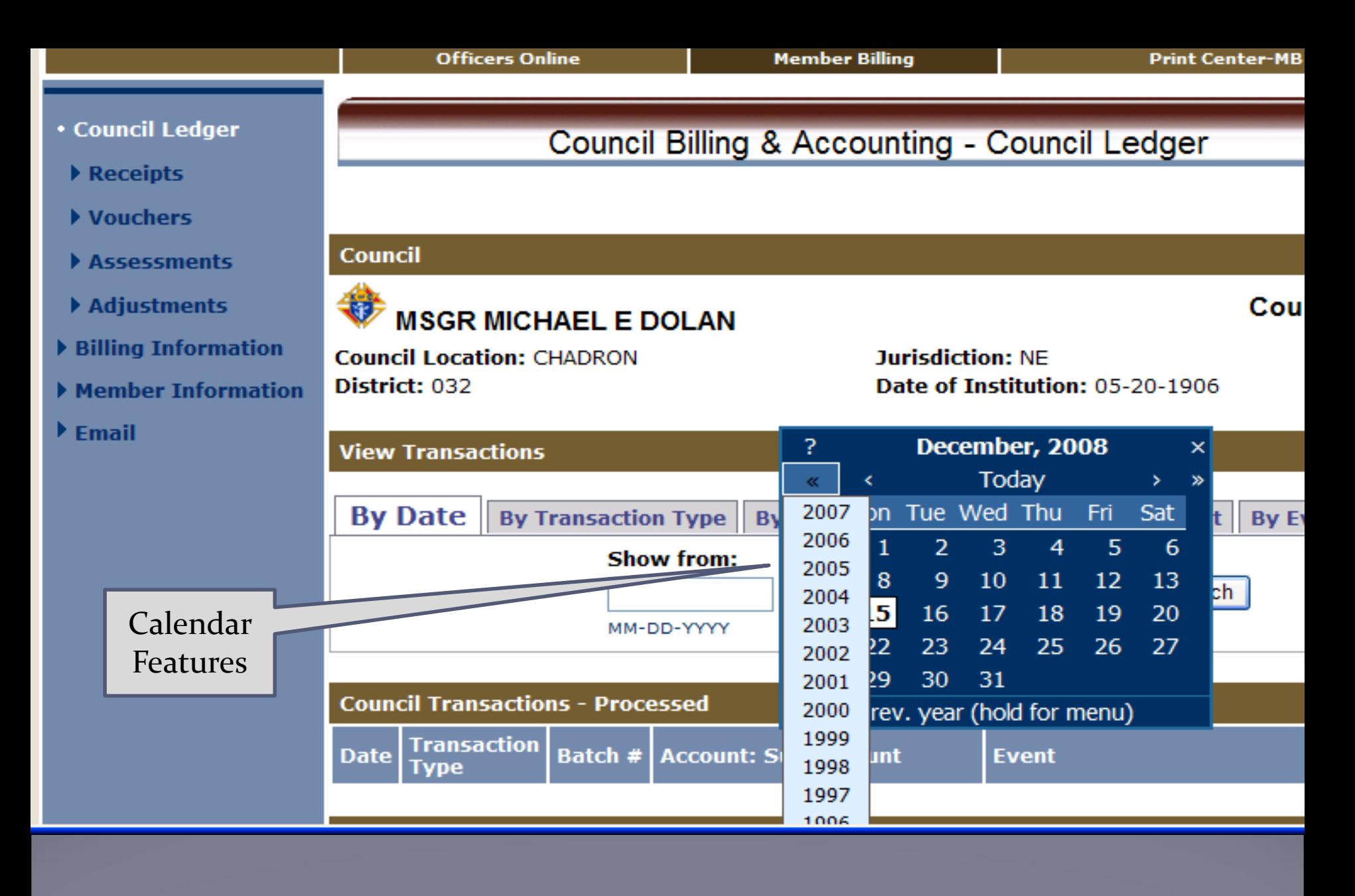

Click on one carat-go back one month, click on two carats-go back one year. Hold on box & slide down for previous years

# **Council Accounting**

# **Set-up Accounts for** Income and Expense

### Chart of Accounts

- Be cautious about adding accounts = "spaghetti bowl" danger"
- **Try working with the basics provided by Supreme first**
- Prefer to add sub-accounts
	- Can be made inactive
	- Not show up in reports if no data
	- Main accounts always show up even inactive
	- Only 1 level of subaccount
- Use "Events" (or reason for Assessment to ID income or expenses

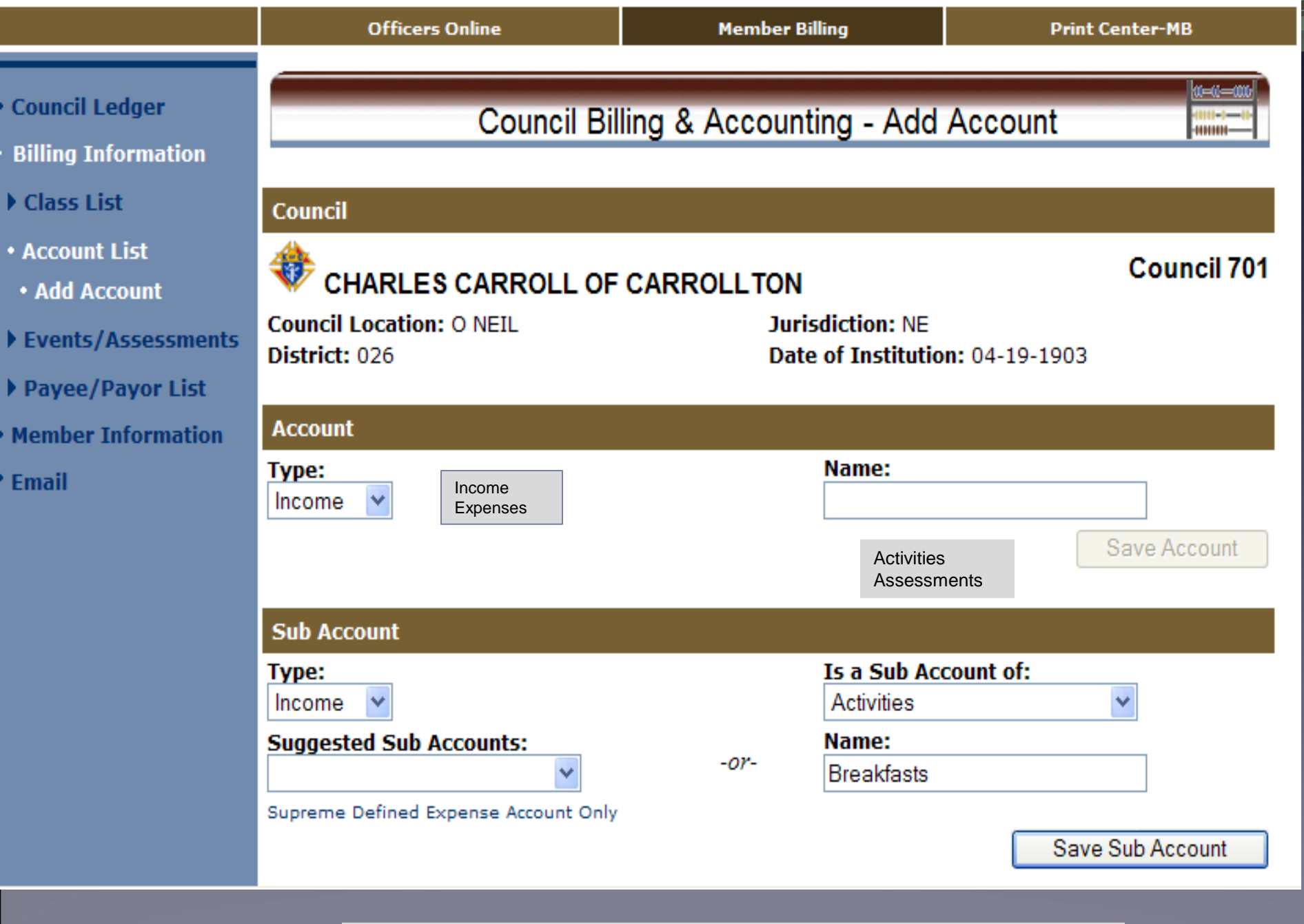

Add Income Sub-Account for Activity - Breakfasts

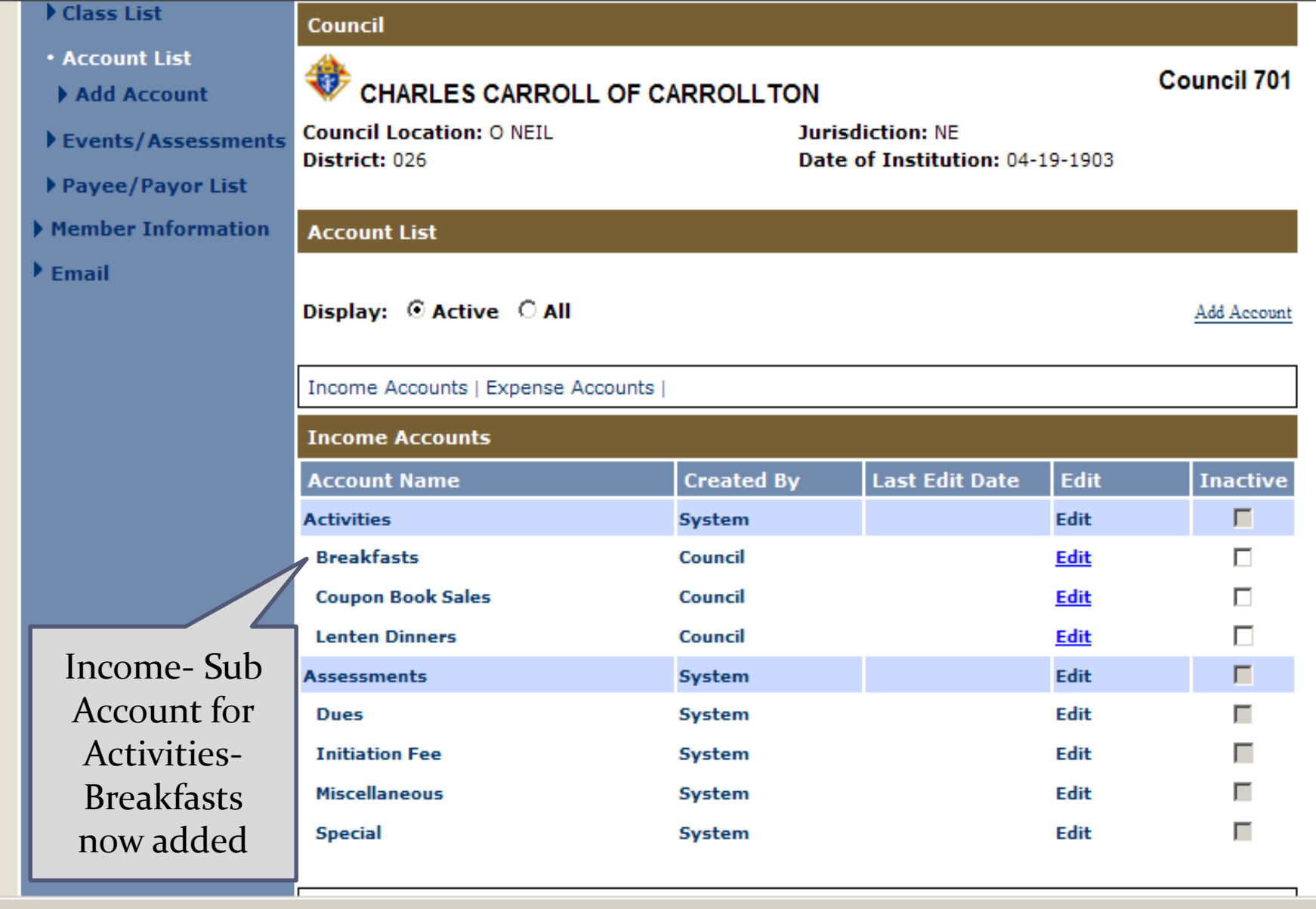

Income Accounts- Supreme and added Council Accounts

**Trusted sites** 

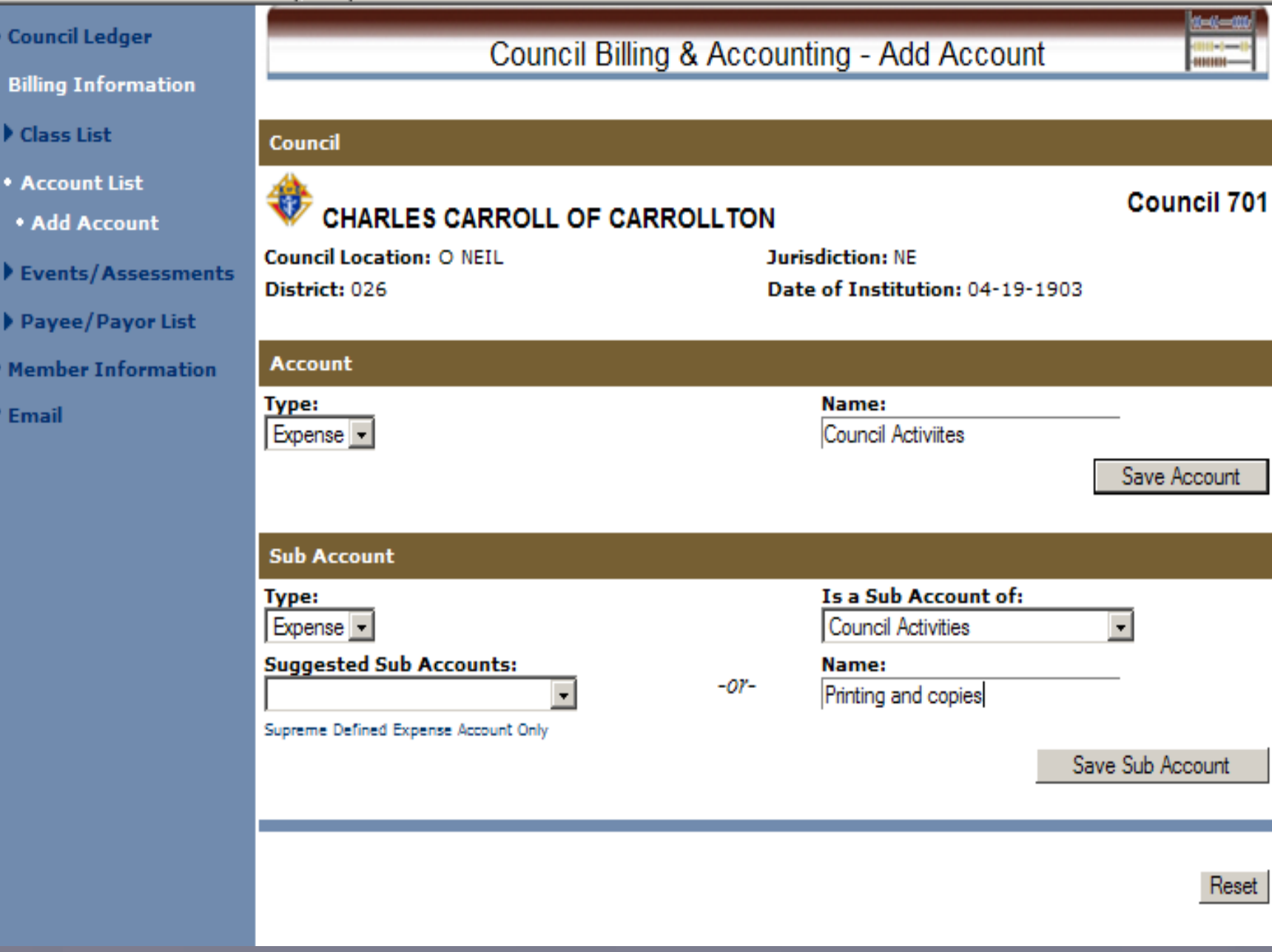

Add account and sub account by using this feature.

#### Assets | Income Accounts | Expense Accounts |

**Expense Accounts Created By Last Edit Date** Edit **Account Name** Inactive **Activities** System Edit **Church Activities** System Edit **Priest Support** Council Edit **Spiritual Materials Books etc** Council Edit **Community Activities** System Edit **Playground and Sports Equipment** Council Edit Council **Tootsie Rolls and Giveaways** Edit **Council Activities** Council **Edit Awards and Incentives** Council Edit **Food Items and Services** Council Edit **Postage and Mailing** Council Edit **Printing and copies** Edit Council Edit Per Capita System **Catholic Advertising System** Edit **Culture of Life** System Edit **State Council** System Edit **Supreme Council** System Edit **Supplies System** Edit **Miscellaneous** Edit System **Supreme Council** System Edit **Youth Activities System** Edit **Youth Free Throw** 01-25-2012 Council Edit

Printing and Copies now added to Exp Accounts

## **Council Accounting**

Keep Revenue and Expense Records for Council Events

### Transaction Process

- All transactions, receipts, vouchers, assessments and adjustments use a tw0-step process
- When entered, they are in "Pending" status. The transaction may be deleted or edited
	- Exception: Dues receipts entered with the Dues Collection Tool may not be edited, only deleted.

• The next step is to Post the Transactions. They now update the member and/or council general ledgers. They can no longer be edited or deleted – only voided.

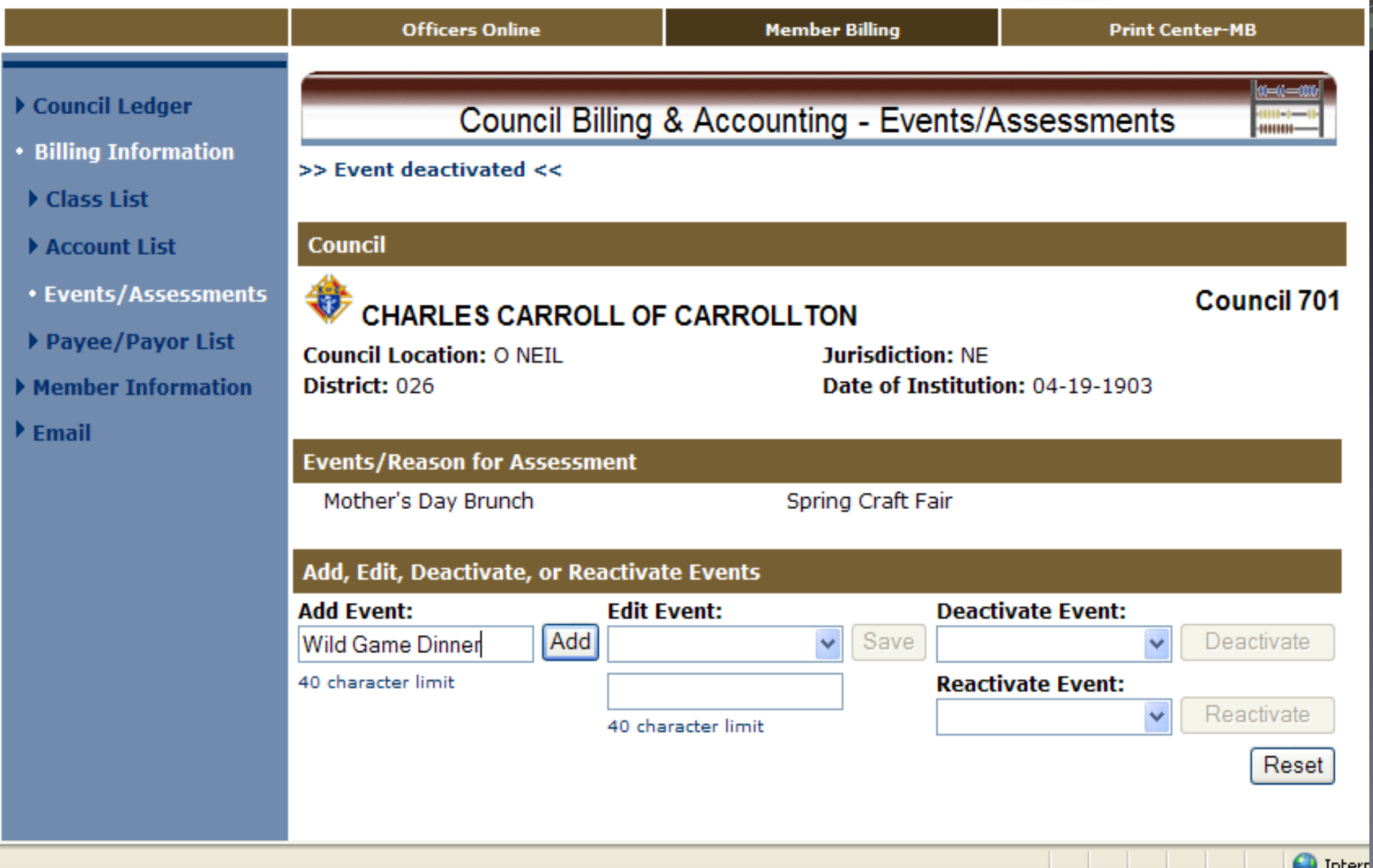

Add events or reasons for assessments Required for special or miscellaneous assessments

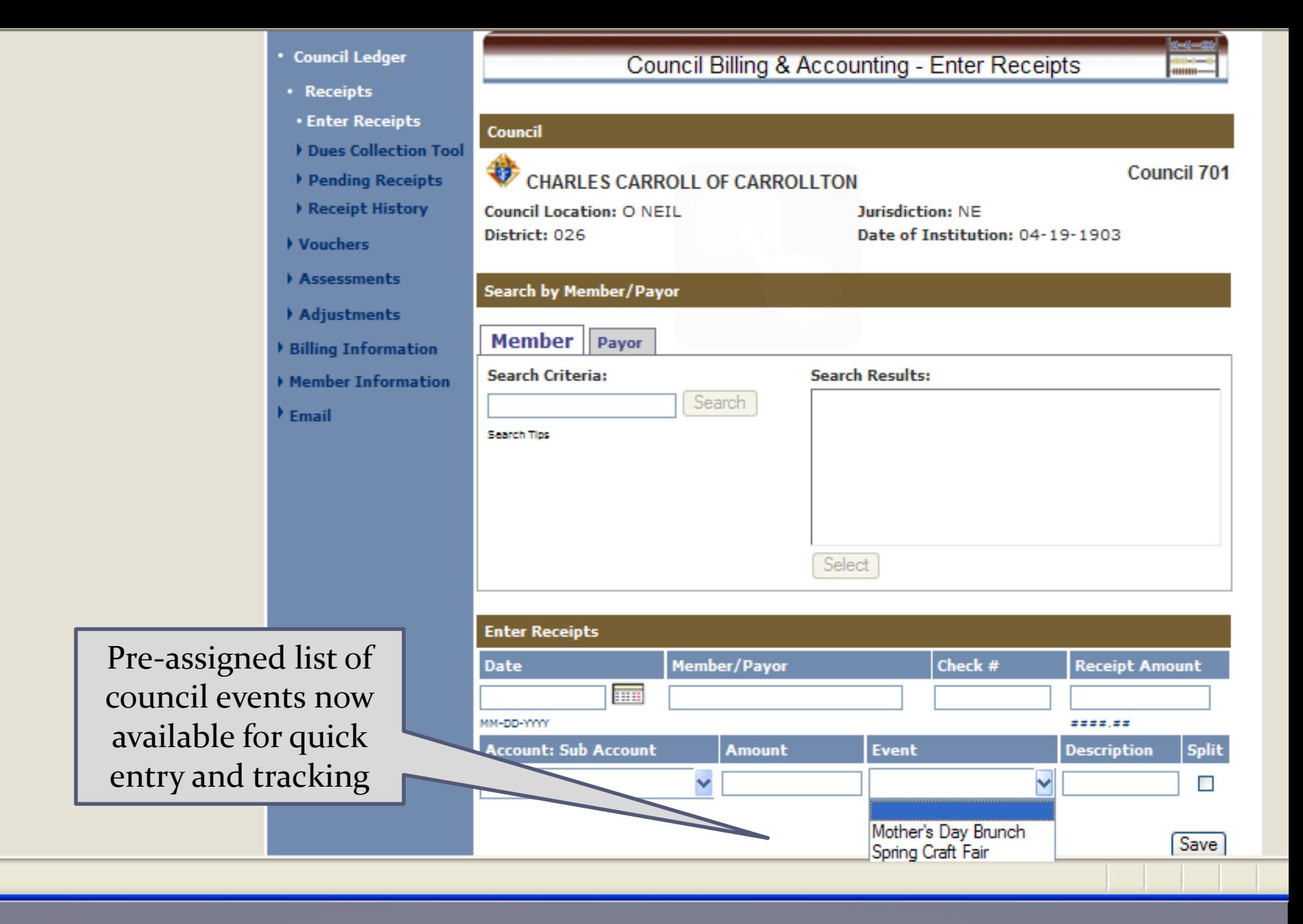

## **Council Accounting**

### Add Payee/Payors

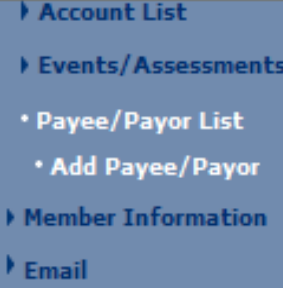

Add Payee/Payor Information.

Enter complete address. Will show on Expense Voucher

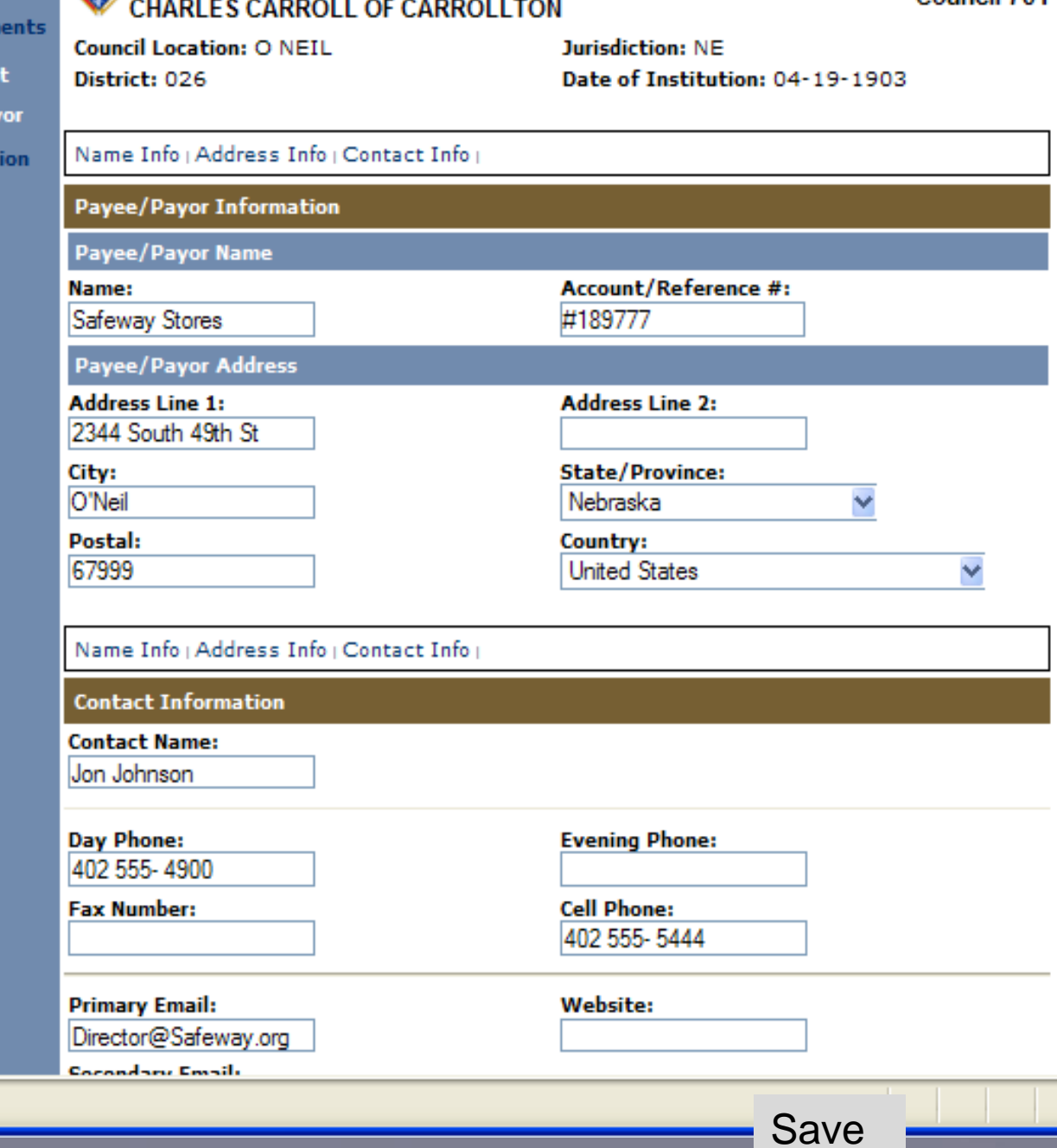

Council 701

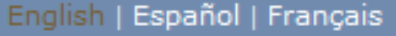

⊕ Home | Contact Us | Logout

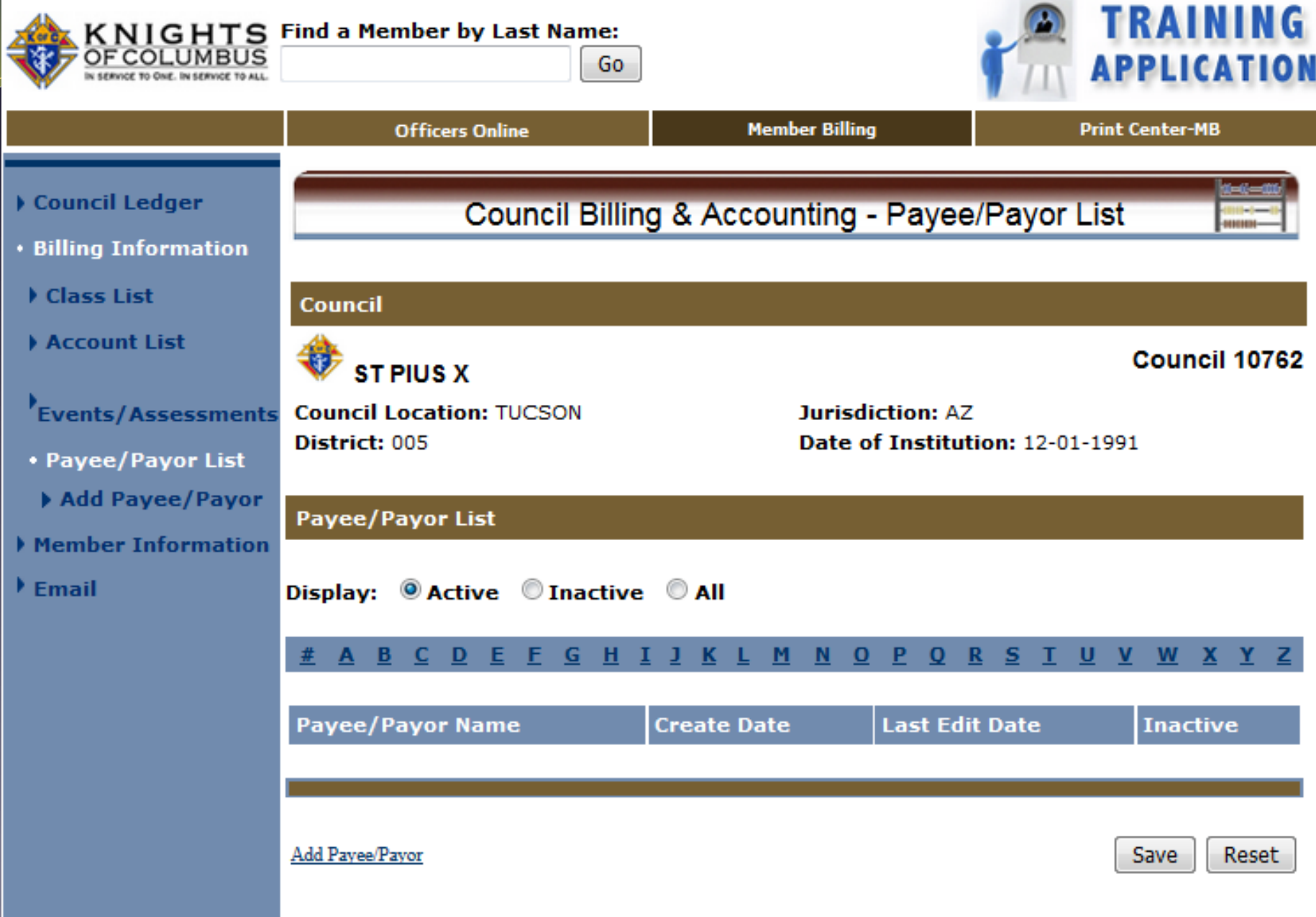

# Member Billing

Council Ledger -Enter Receipts

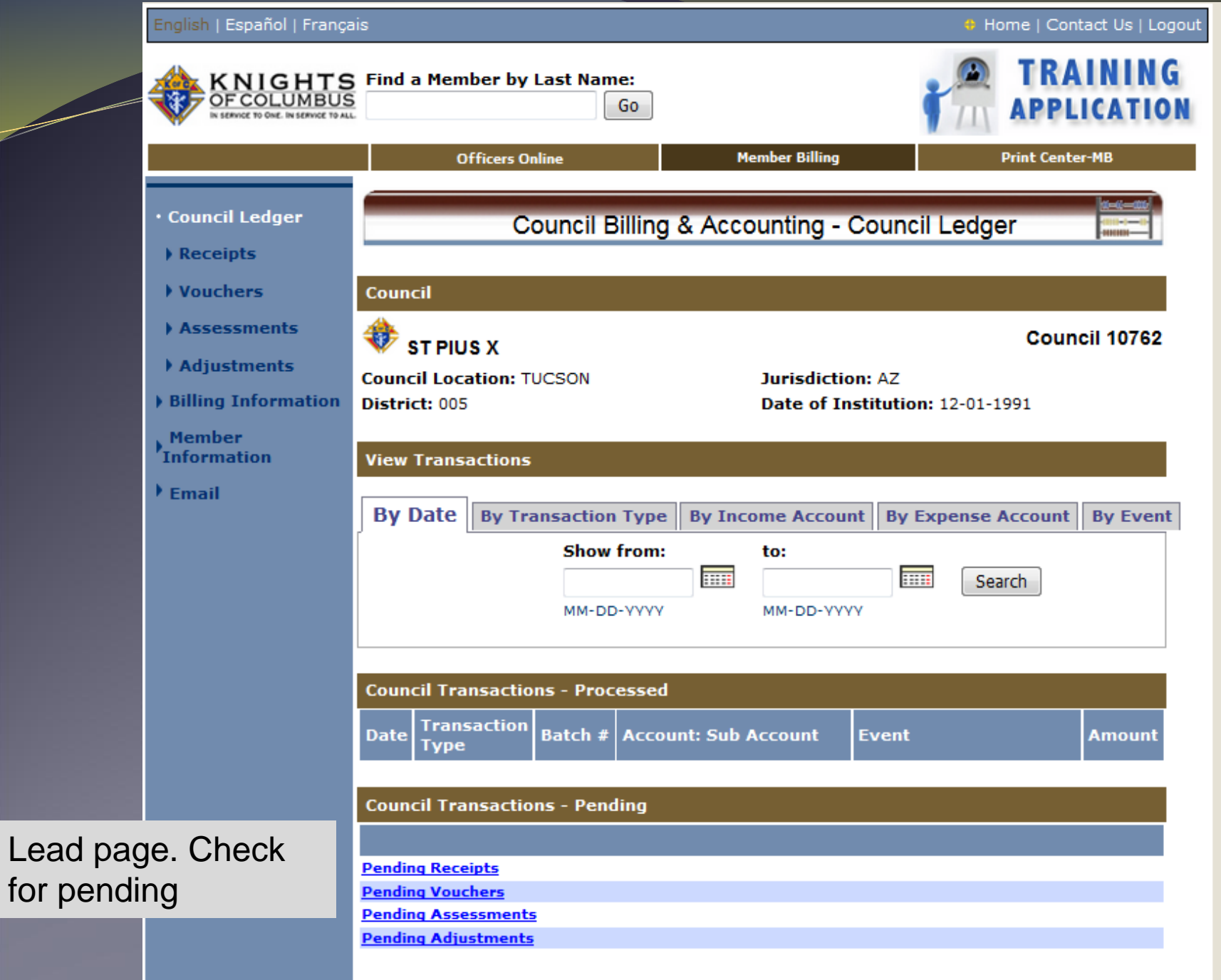

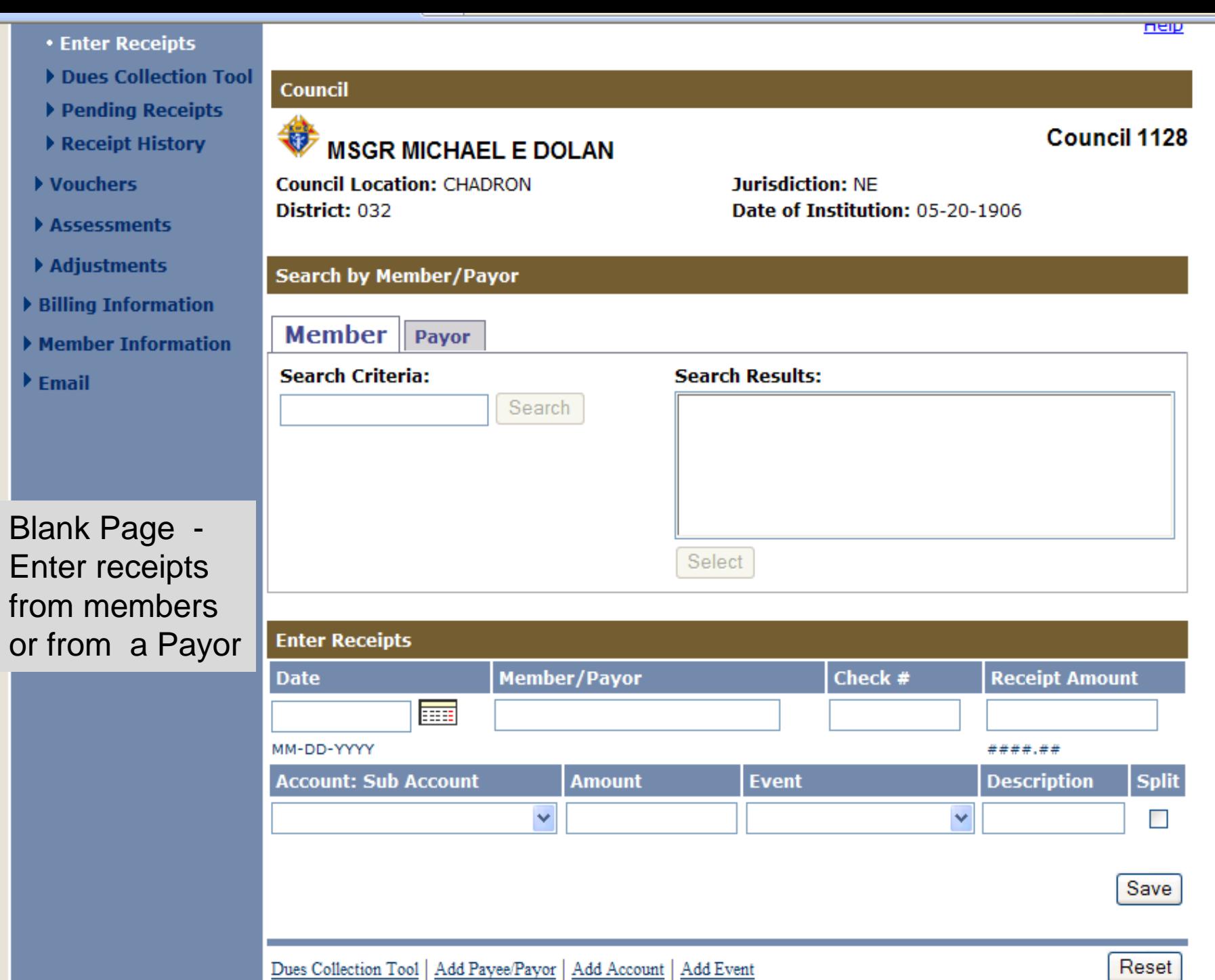

×

× ×

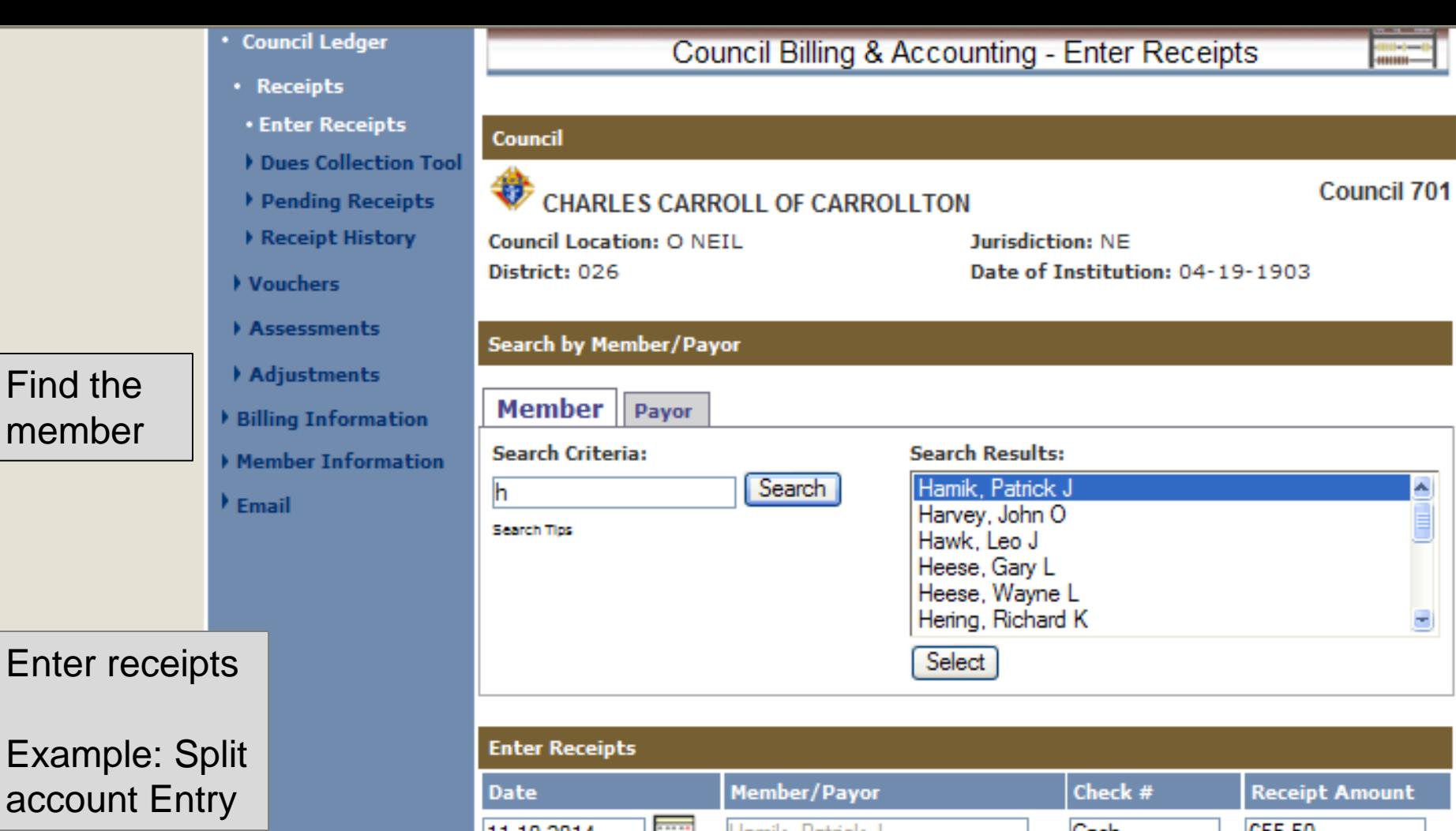

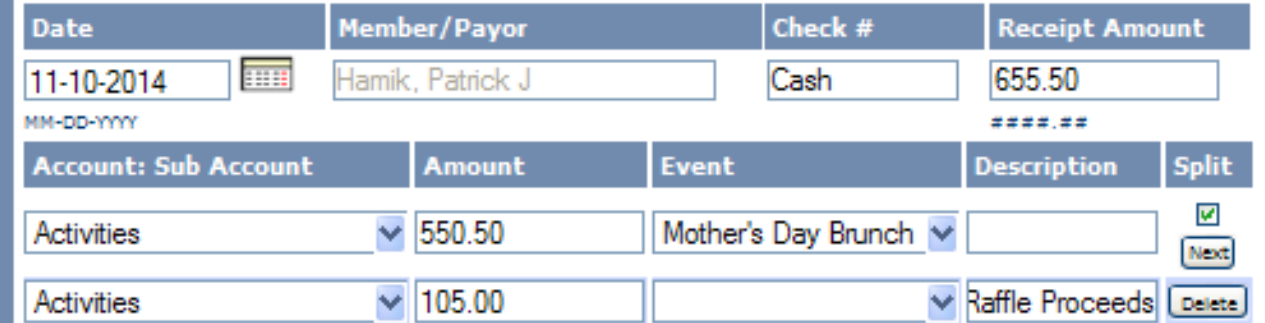

Be Sure to

Save

۸

÷

- Council Ledger
- · Receipts
- **Enter Rec**
- Dues Collo
- Pending R
- Receipt H
- ▶ Vouchers
- Assessment
- **Adjustment**
- Billing Infor
- Member Info
- $E_{\text{mail}}$

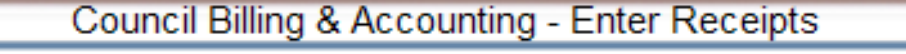

![](_page_27_Picture_57.jpeg)

Save

Simple entry to account for money collected during the Council 's fund drive for mentally challenged persons

 $\triangleright$  B

F N

k F

**O** Intern

![](_page_28_Picture_2.jpeg)

![](_page_28_Picture_3.jpeg)

![](_page_28_Picture_30.jpeg)

Use Dues Collection Tool when dues received from members

![](_page_29_Picture_4.jpeg)

List of Pending Receipts

### **English (Español (Français**

Home | Contact Us | Logout |

![](_page_30_Picture_10.jpeg)

Receive this message after processing

![](_page_31_Picture_4.jpeg)

Receipt entries now processed

![](_page_32_Picture_0.jpeg)

![](_page_32_Picture_1.jpeg)

![](_page_32_Picture_9.jpeg)

Click on Split (previous slide)to see the detail of the split entry. May also void the transaction here

CHARLES CARROLL OF CARROLLTON CO 701 O NEIL, NE

![](_page_33_Picture_1.jpeg)

Page 1 of - 1 November 10, 2014

### **Report of Receipts - Transaction Details**

![](_page_33_Picture_22.jpeg)

Go to Print Center to view Report of Receipts - Transaction Detail

# **Member Billing**

Council Ledger – Enter Vouchers and Print Reports

![](_page_35_Picture_11.jpeg)

- $Receipts$
- Vouchers
- **\* Enter Vouchers**
- Pending Vouch
- ▶ Voucher Histor
- Assessments
- $\blacktriangleright$  Adjustments
- Billing Information
- Member Informat
- $E_{\text{mail}}$

To enter a voucher use tl feature. Find Member or Pa and enter the amount, acco or subaccount and SAVE.

![](_page_36_Picture_54.jpeg)

![](_page_36_Picture_55.jpeg)

### Receipts

- Vouchers
- **\* Enter Vouchers**
- ▶ Pending Vouchers
- ▶ Voucher History
- Assessments
- Adjustments
- **Billing Information**
- Member Information
- **Email**

![](_page_37_Picture_63.jpeg)

- Enter amount,
- Account,
- Event and/or
- Description
- and Save

![](_page_37_Picture_64.jpeg)

![](_page_37_Picture_65.jpeg)

![](_page_38_Picture_0.jpeg)

![](_page_38_Picture_1.jpeg)

![](_page_38_Figure_2.jpeg)

vouchers not yet processed

![](_page_39_Picture_4.jpeg)

Now processed - Voucher History

![](_page_40_Picture_2.jpeg)

Journals & Ledger

### Data Extract Tool

 $E_{\text{mail}}$ 

Go to Print Center-MB and click on youcher reports, Treasurer – Voucher Reports and Tab 2 Report of Pending Vouchers to see any vouchers pending and produce a report for the council business meeting.

#### CHARLES CARROLL OF CARROLLTON CO 701 1020 N 1st St Oneill, NE 68763-1035

![](_page_41_Picture_1.jpeg)

Page 1 of  $\blacksquare$ January 25, 2012

### **Report of Pending Vouchers**

![](_page_41_Picture_30.jpeg)

This report shows two pending vouchers to be read and approved at the regular business meeting.

![](_page_42_Picture_0.jpeg)

![](_page_43_Picture_6.jpeg)

![](_page_44_Figure_0.jpeg)

 $\ddotmark$ 

![](_page_45_Picture_0.jpeg)

## **Member Billing**

Council Ledger-Vouchers and Reports Enter Check Numbers

![](_page_47_Figure_0.jpeg)

To Enter check number for voucher #557

- Vouchers
- Enter Vouchers
- Pending Vouchers
- Voucher History
- Assessments
- Adjustments
- Billing Information
- Member Information
- $\blacktriangleright$  Email

### Council

### **ST WENCESLAUS**

**Council Location: OMAHA** District: 035

**Jurisdiction: NE** Date of Institution: 06-01-1992

![](_page_48_Picture_52.jpeg)

### Enter check # and save

### Council 10909

![](_page_49_Picture_0.jpeg)

ST WENCESLAUS CO 10909 **OMAHA, NE** 

![](_page_49_Picture_2.jpeg)

Page 1 of 1 September 30, 2014

### **Report of Vouchers**

![](_page_49_Picture_5.jpeg)

## **Member Billing**

Council Ledger-Enter Account Adjustments

### Adjustments

• Used to move an amount of money

- From one account: subaccount to another
- From one event to another or
- To add or remove an event from an amount of money
- Adjustments do NOT alter an existing transaction
- If you need to do that, void the original transaction and reenter it.

![](_page_52_Figure_0.jpeg)

![](_page_53_Figure_0.jpeg)

![](_page_54_Figure_0.jpeg)

# Member Billing -Print Center Reports for **Financial Secretaries**

![](_page_56_Picture_24.jpeg)

- Journals & Ledger
- I Labels
- Miscellaneous Reports
- Data Extract Tool
- $E_{\text{mail}}$

![](_page_57_Picture_0.jpeg)

#### MSGR MICHAEL E DOLAN CO 1128 **PO Box 1110** Chadron, NE 69337

![](_page_58_Picture_19.jpeg)

![](_page_59_Picture_1.jpeg)

### **Report of Vouchers**

![](_page_59_Picture_48.jpeg)

**Grand Total of Report of Vouchers:** 

129.34

**Respectfully submitted,** 

**Dennis R Staal Financial Secretary**  Gerald J Crews **Grand Knight** 

**Received by:** 

**Russell A Bohnenkamp Treasurer** 

![](_page_60_Picture_0.jpeg)

**Miscellaneous Reports** 

Data Extract Tool

 $\blacktriangleright$  Email

![](_page_60_Picture_1.jpeg)

![](_page_60_Picture_20.jpeg)

### Income and Expense Reports

### Income & Expense Report

From: 09-15-2014 To: 09-30-2014

![](_page_61_Figure_2.jpeg)

**Total Income:** 

![](_page_62_Picture_4.jpeg)

![](_page_63_Picture_3.jpeg)

![](_page_64_Picture_1.jpeg)

### Income & Expense Report - By Event

### Installation of Officers

From: 09-01-2014 To: 10-02-2014

![](_page_64_Picture_27.jpeg)

Income by Event

Octo

### Installation of Officers

#### From: 09-01-2014 To: 10-02-2014

![](_page_65_Picture_27.jpeg)

**Total Expenses: Installation of Officers** 

Net Income: Installation of Officers

Expense and Net Income By Event

![](_page_66_Picture_2.jpeg)

![](_page_67_Picture_7.jpeg)

Report of Accounts and Sub-Accounts

![](_page_68_Picture_1.jpeg)

Report of Payee/Payors

Additional reports will display in Member Management, Member Billing - Billing and the Communications Module

*Thanks for all you do. We appreciate it…*